## Ingia-

Submission

#### **Portail INRIA.HAL.SCIENCE** tips for HAL

### Les publications, logiciels... des scientifiques Inria

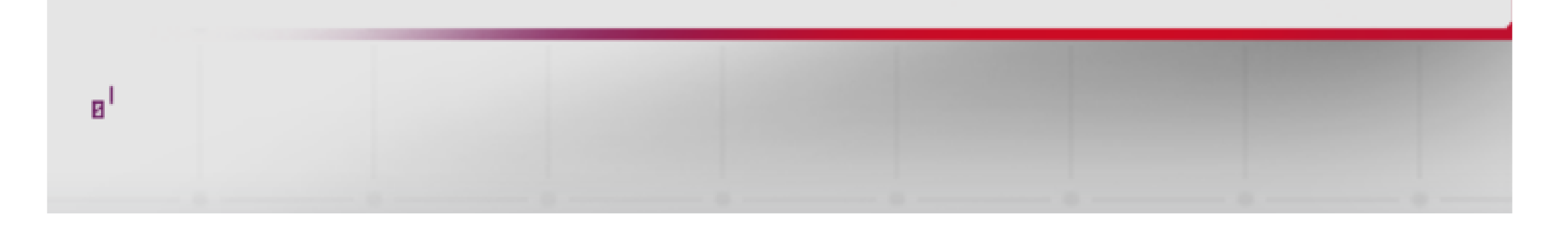

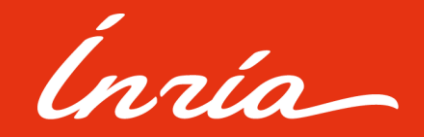

### Link the resources on HAL

HAL Open Archive allows the users to link several resources between them by using a functionality present on the platform.

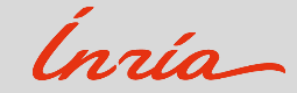

Surtitre optionnel

### My deposits

First, you must go to your « **My deposits** » space located at the top right corner of the portal:

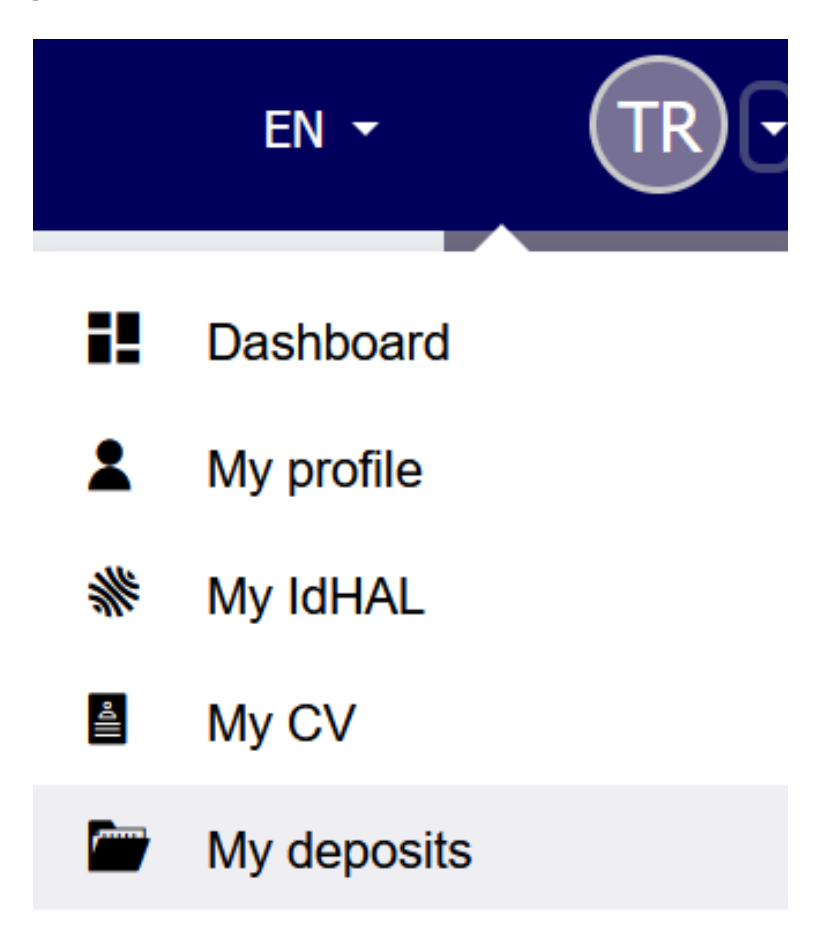

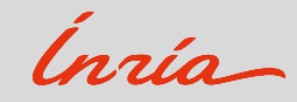

Surtitre optionnel

### My deposits

You will be redirected to a page with all your deposits. Choose a record, then click on {**⁝**} and select « **Link the resources** »:

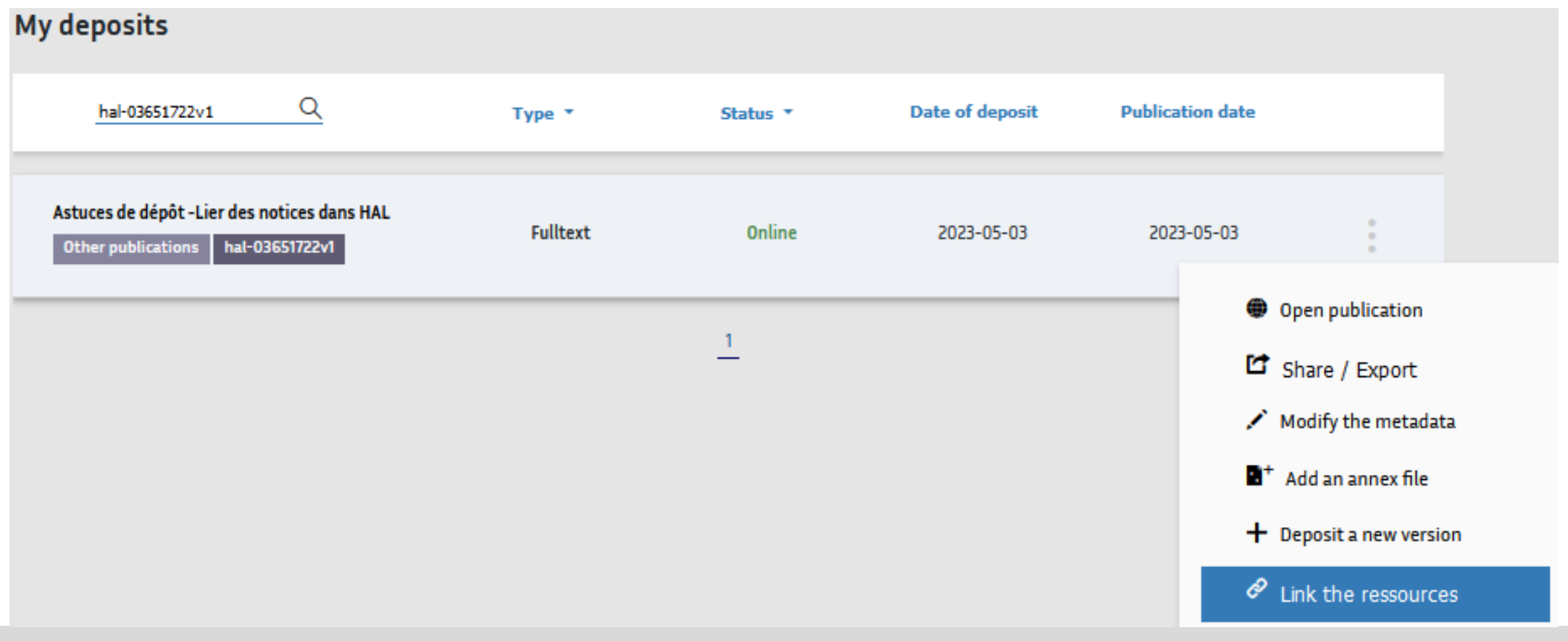

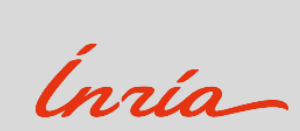

### Link my resources

#### **The « Link my resources » functionality appears and allows you**:

- To create a link between your deposits. You just need to enter the identifier of the second deposit in the corresponding field.
- To select the type of link « **Relationship** » in the scrollable list.
- Then, you can add a « **Comment** » in the dedicated field.
- **See the following example:**

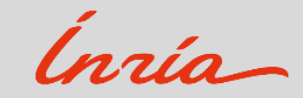

Surtitre optionnel

### Link my resources

#### Link the ressources

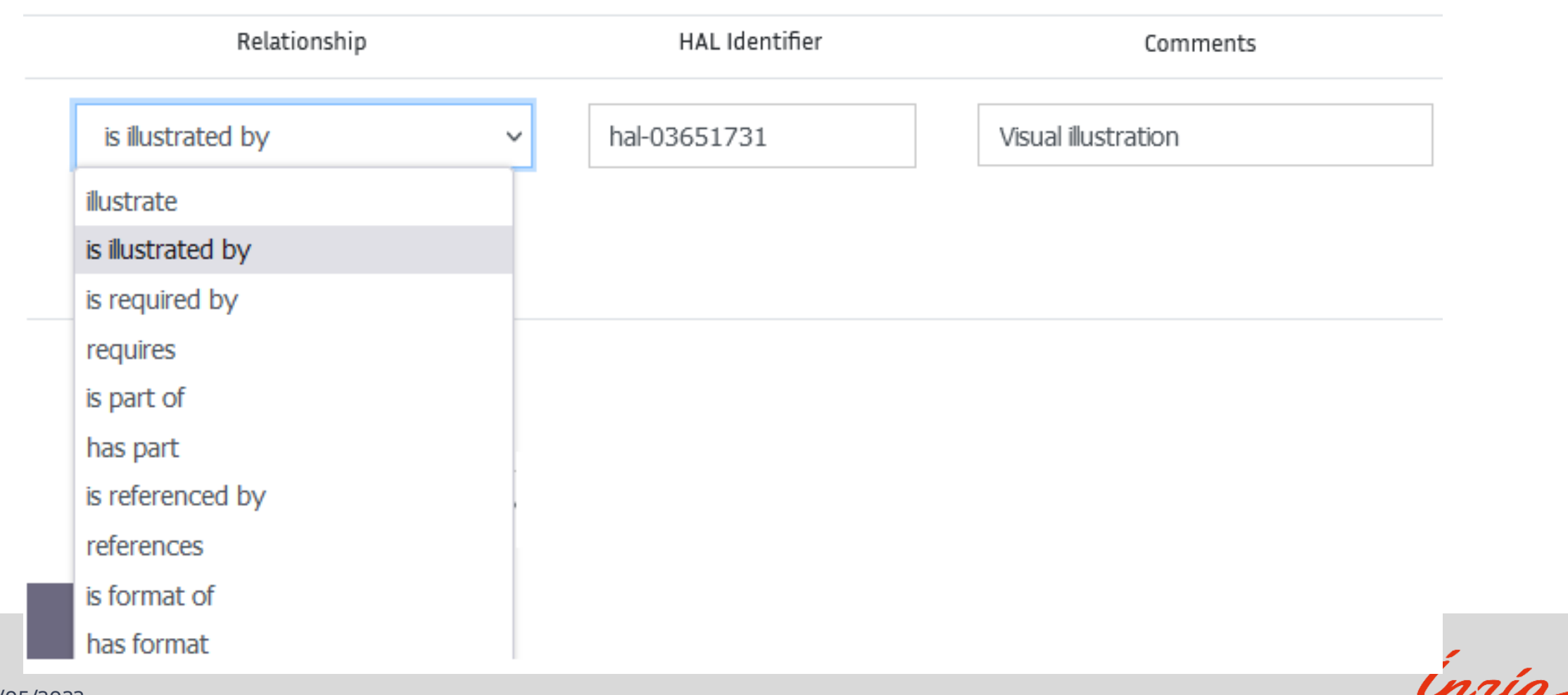

7 - 11/05/2023

### Result

- You can create several links for the same deposit.
- You don't need to do the same step for the second deposit. A parallel link is automatically created for the others records.
- You can also complete these steps by going directly to the page of your publication. You will find in the menu on the right the option « **Link resources** ».
- After saving, the link is visible in the record and allows readers to navigate more easily through all the concerned deposits (**See the following example**):

![](_page_7_Picture_6.jpeg)

### Relationships between linked deposits

![](_page_8_Picture_20.jpeg)

![](_page_8_Picture_2.jpeg)

# Thank you!

For more informations: [archive-ouverte@inria.fr](mailto:archive-ouverte@inria.fr)

![](_page_9_Picture_2.jpeg)